# **ENVOYER UN MAIL à un enseignant :**

#### **\*Etape 1 : J'accède à ma messagerie**

Sur la page d'accueil de l'ENT, trouve **l'enveloppe** qui correspond à ta messagerie et ensuite clique sur **NOUVEAU MESSAGE** *Ici*

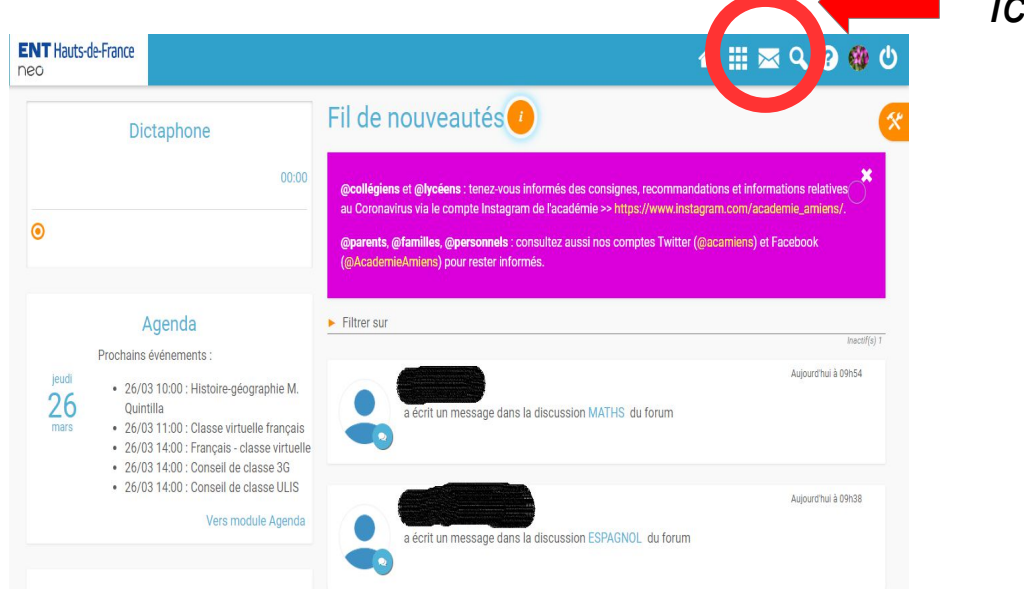

### **\*Etape 2: Je trouve mon destinataire**

Il te faut trouver ton destinataire (celui à qui tu veux envoyer ton mail), il te suffit de cliquer sur la ligne « A.... » et d'écrire, SANS FAUTE, le nom de ton professeur par exemple et de cliquer sur le nom proposé.

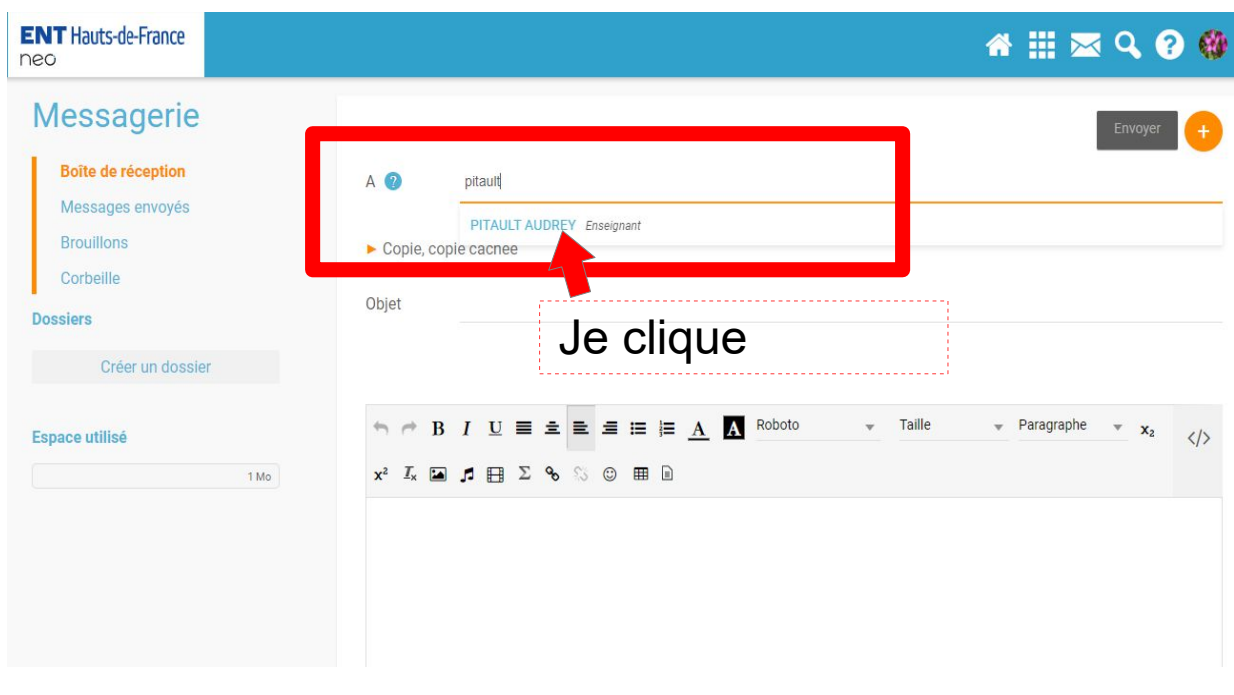

#### **\*Etape 3: J'écris mon message**

1) Tu peux ajouter un **« OBJET »** c'est à dire la raison de ton message, par exemple : *« Question sur l'activité » , « Problème de documents »*... Attention tu dois écrire que quelques mots MAXIMUM.

2) Tu écris ton **message** dans la zone de texte

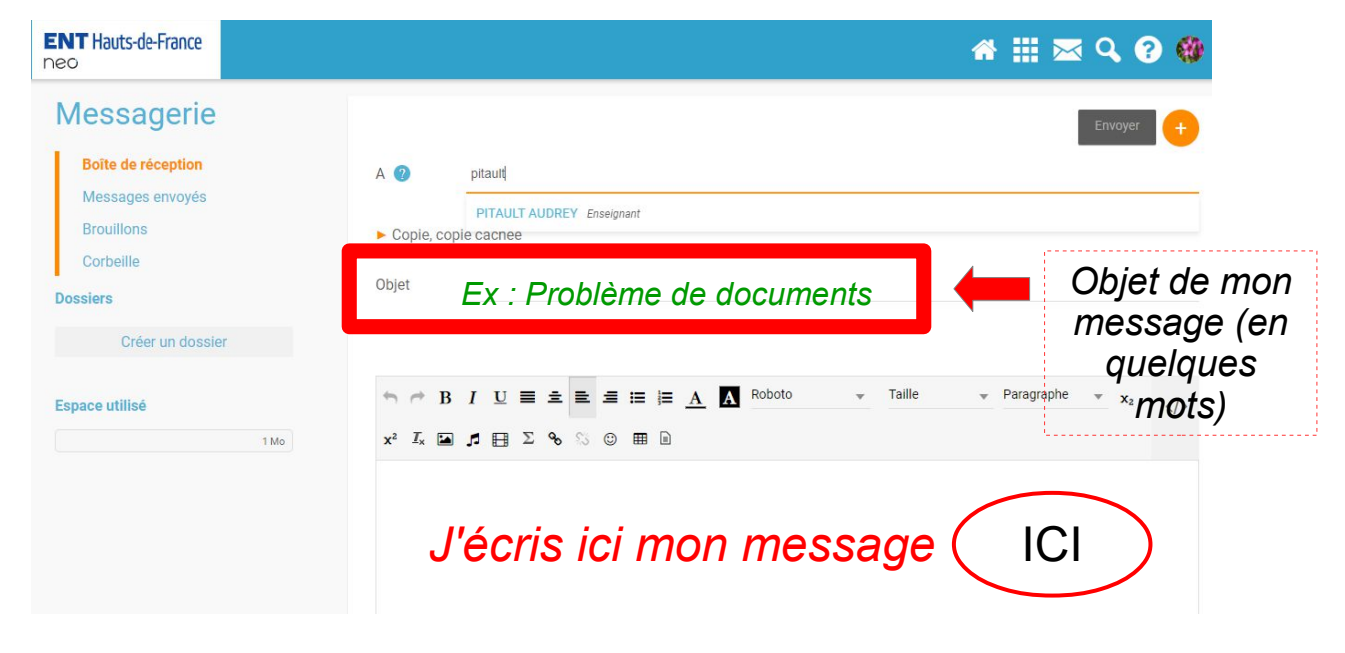

#### **\*Etape 4: Je peux ajouter un document en pièce jointe**

Tu peux rendre un devoir par mail si tu veux, pour cela tu dois ajouter **UNE PIECE JOINTE**. Pour cela, tu cliques sur « Ajouter une pièce jointe » et ensuite il faut suivre les étapes si dessous :

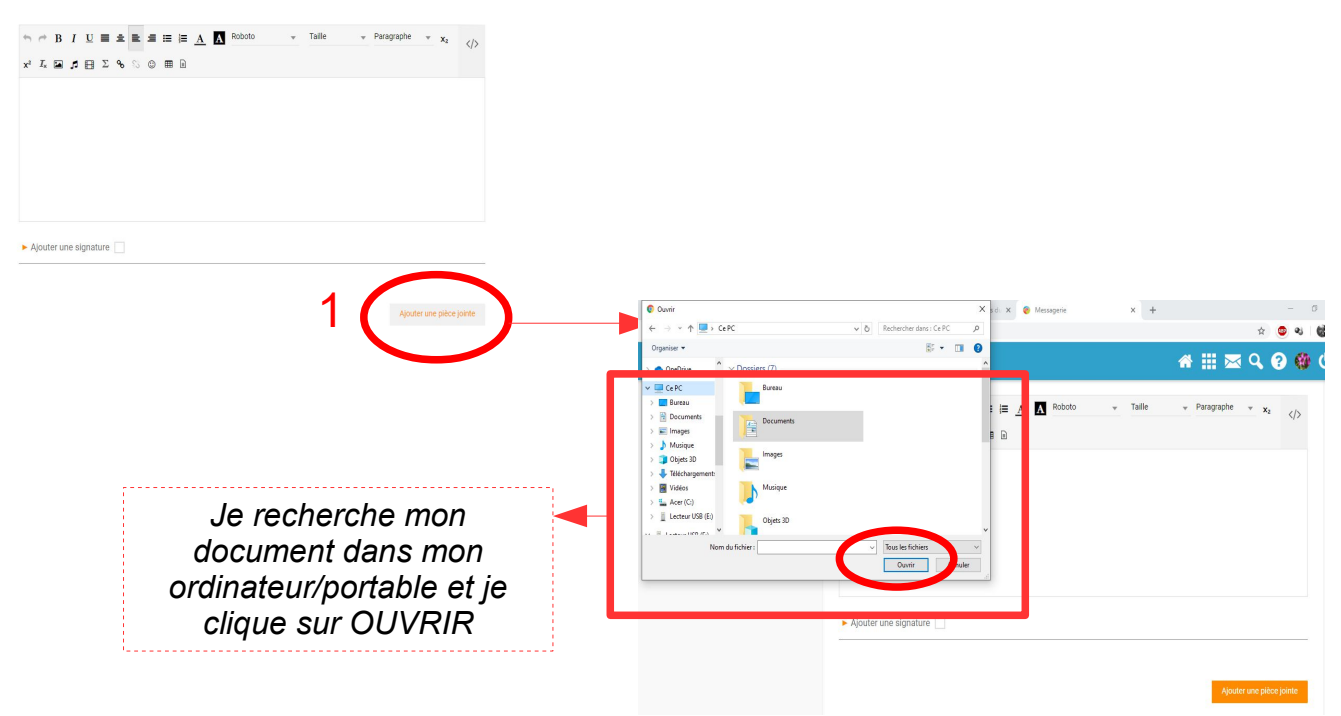

## **\*Etape 4: J'envoie mon message**

Je remonte tout en haut ma page et je clique sur **ENVOYER**. C'est bon tu as réussi !